### LANTMÄTERIET

Denna guide visar hur du hanterar API:er som producent respektive konsument i API-portalen. Inloggningsuppgifter får du antingen när du tecknat producentavtal och lagt till datamängden i Geotorget NGP eller när du godkänt användarvillkoren som konsument. API-Portalen finns som produktionsmiljö (PROD) och verifieringsmiljö (VER). Guiden fungerar dock i båda miljöerna.

### Producent:

### Logga in i [API-portalen.\(](https://apimanager.lantmateriet.se/store/)PROD)

Inloggningen består av systemkonto och ett lösenord som skickats i separata mejl till den som ansökte om att bli producent. Om du är producent för flera datamängder har du fått en inloggning för respektive datamängd.

- A tt API:erna skiljer sig åt för producent och konsument (se steg 6)
- Att användarnamnet till Geotorget endast innehåller bokstäver och systemkontot till API-portalen innehåller både bokstäver och siffror.

#### Konsument:

### Logga in i [API-portalen.](https://apimanager.lantmateriet.se/store/) (PROD)

Inloggningen består av systemkonto och ett lösenord som skickats i separata mejl till dig som ansökt om att bli konsument. Privatpersoner har sin mejladress som användarnamn vid inloggning i API-portalen

### Tänk på!

# 1.

I inloggat läge ser du de API:er som finns tillgängliga för ditt konto. Välj Applications

OBS! De API:er som visas i denna vy kan skilja sig åt/variera beroende på användare. Om du inte ser ex producent API:erna beror det på att du inte har behörighet för det med den inloggningen du använt.

De API:er som finns idag för den Nationella geodataplattformen börjar med Geodatakatalog. Ex GeodatakatalogUppladdning.

I bilden till höger är de API:er som gäller för producent inringade med röd-streckad linje och API:erna för konsument med grön-steckad linje.

I guiden visar vi hur du hanterar producent API:erna men det är samma tillvägagångssätt för konsument API:erna.

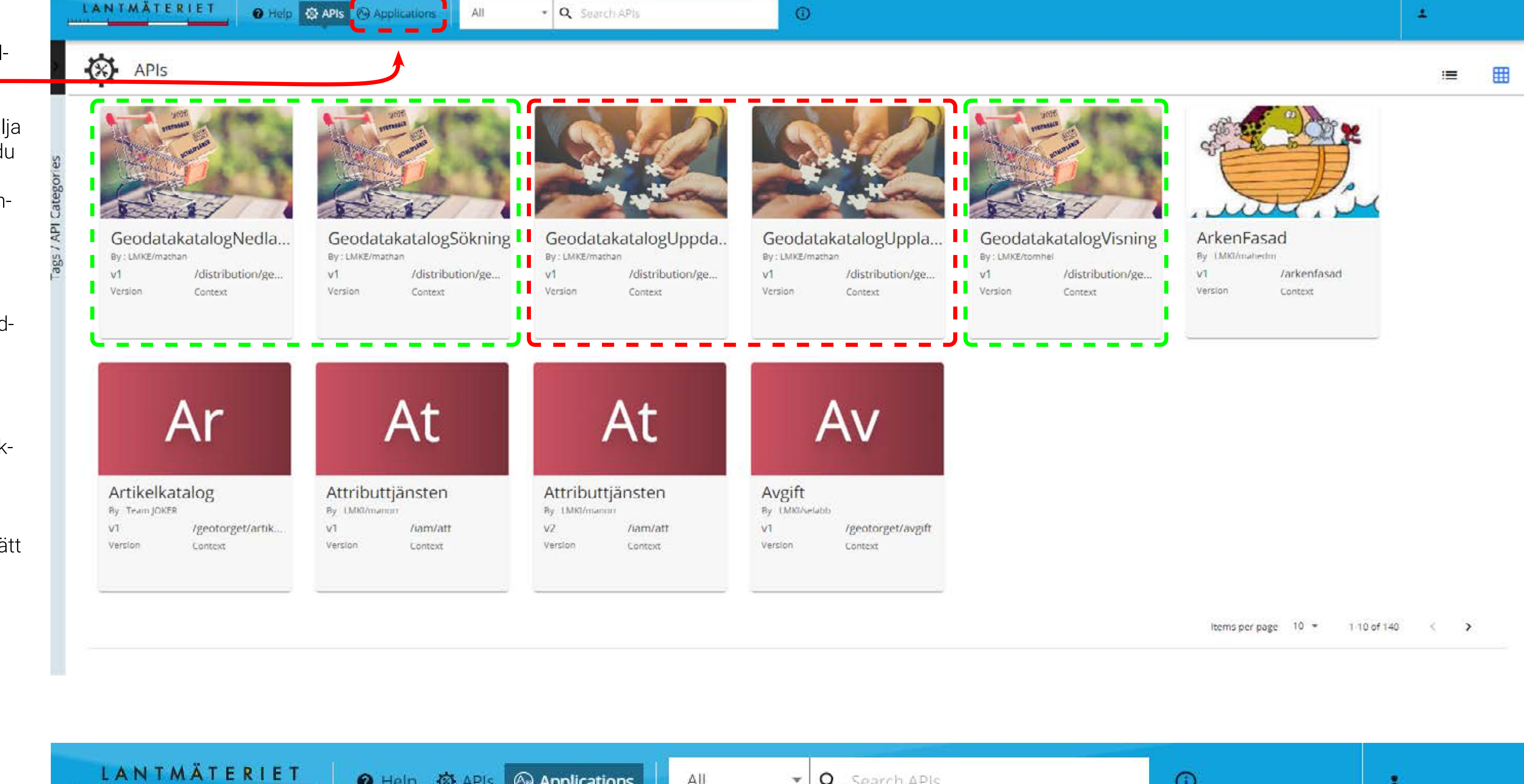

flen Applications, välj Add New Application.

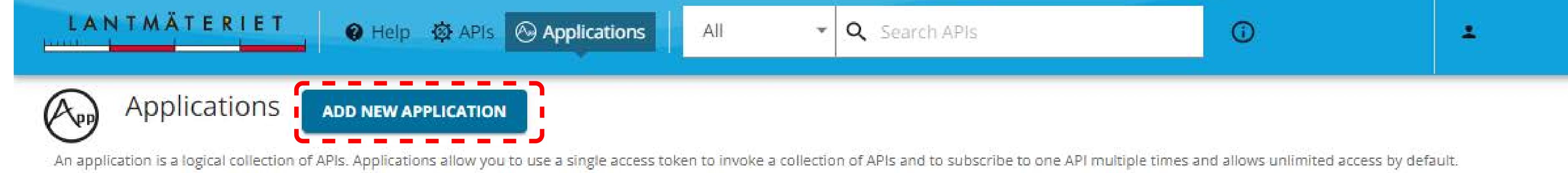

Q Search

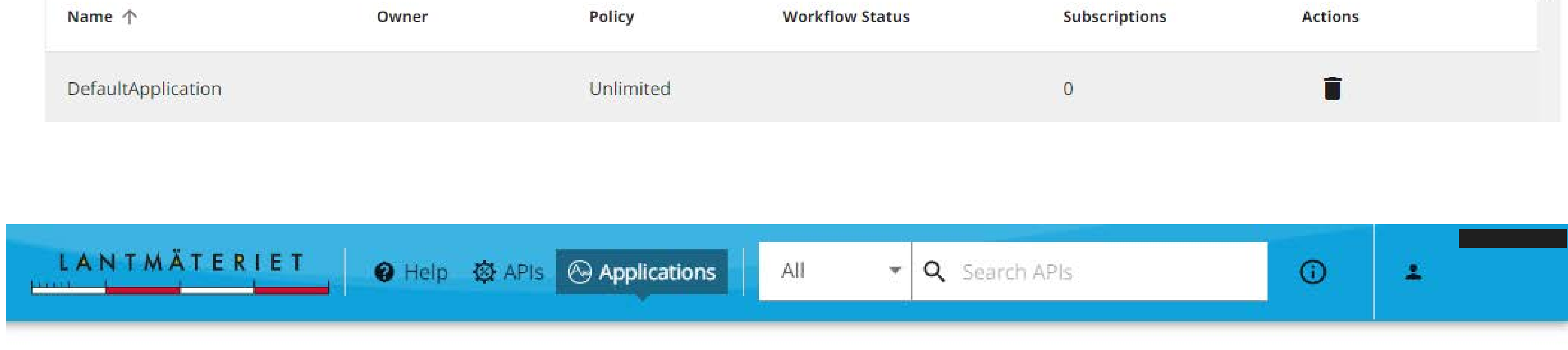

2.

## 3.

Döp din Application till lämpligt namn, förslagsvis Nationella geodataplattformen producent <datamängd>. Välj Quota "Unlimited" och klicka på Save.

### Create an application

Create an application providing name and quota parameters. Description is optional. Required fields are marked with an asterisk ( $*$ )

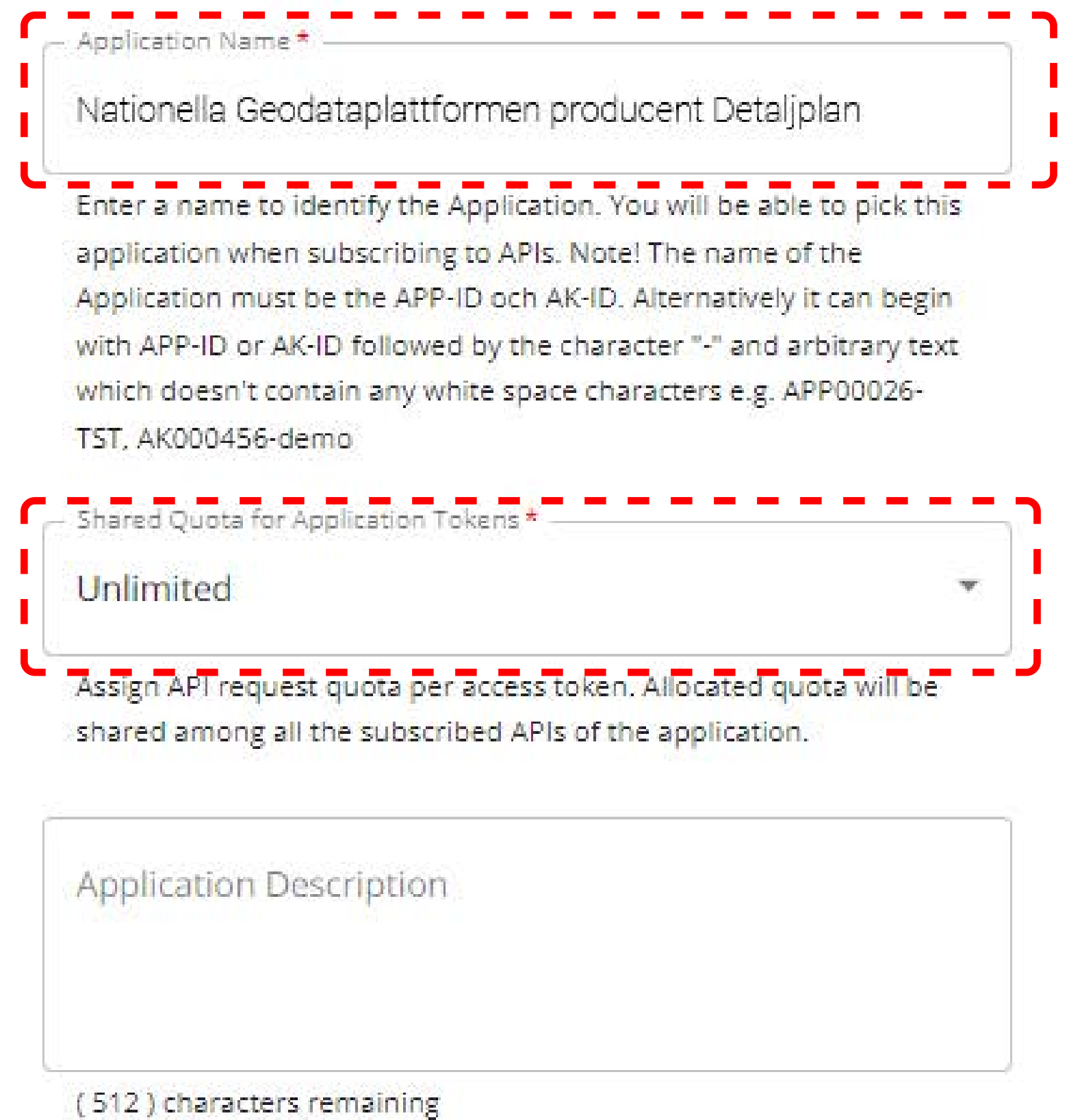

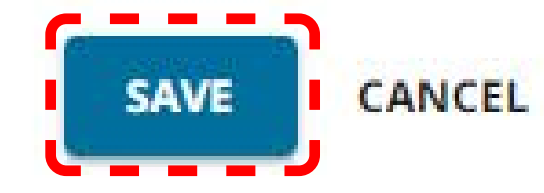

# 4.

Klicka på Subscriptions i menyn till vänster.

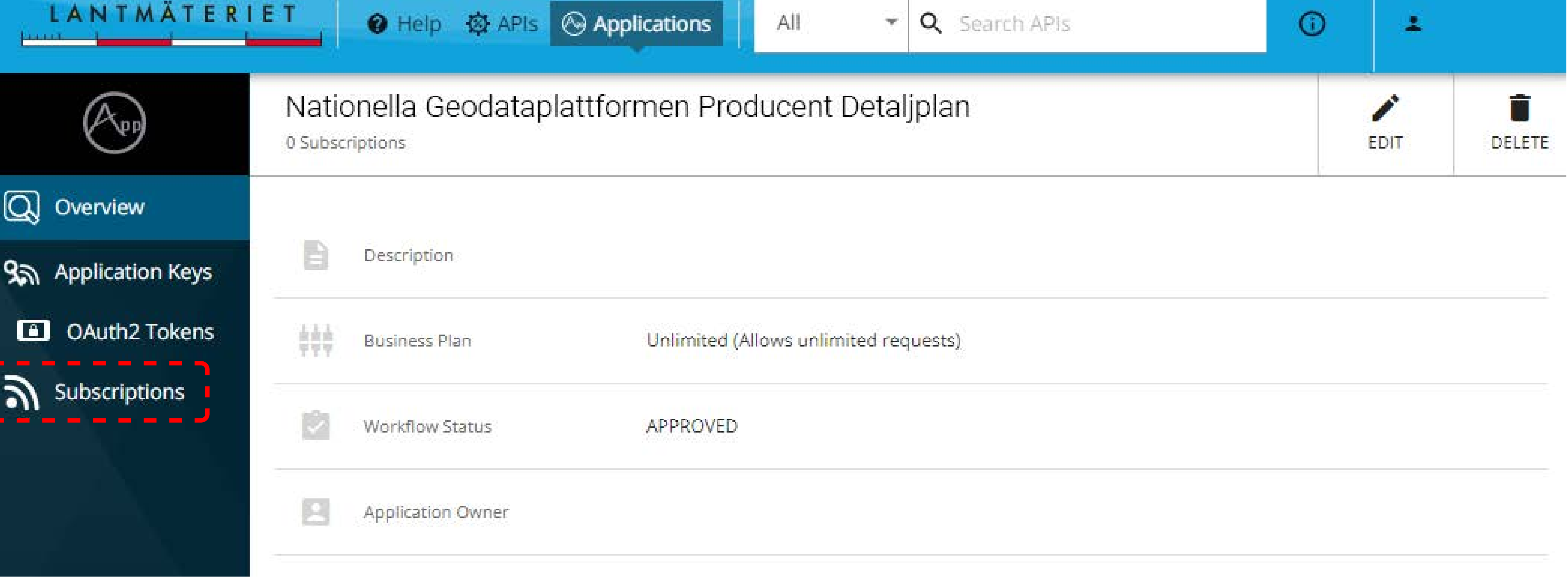

5. Klicka på Subscribe API:s (symbolen med plustecknet)

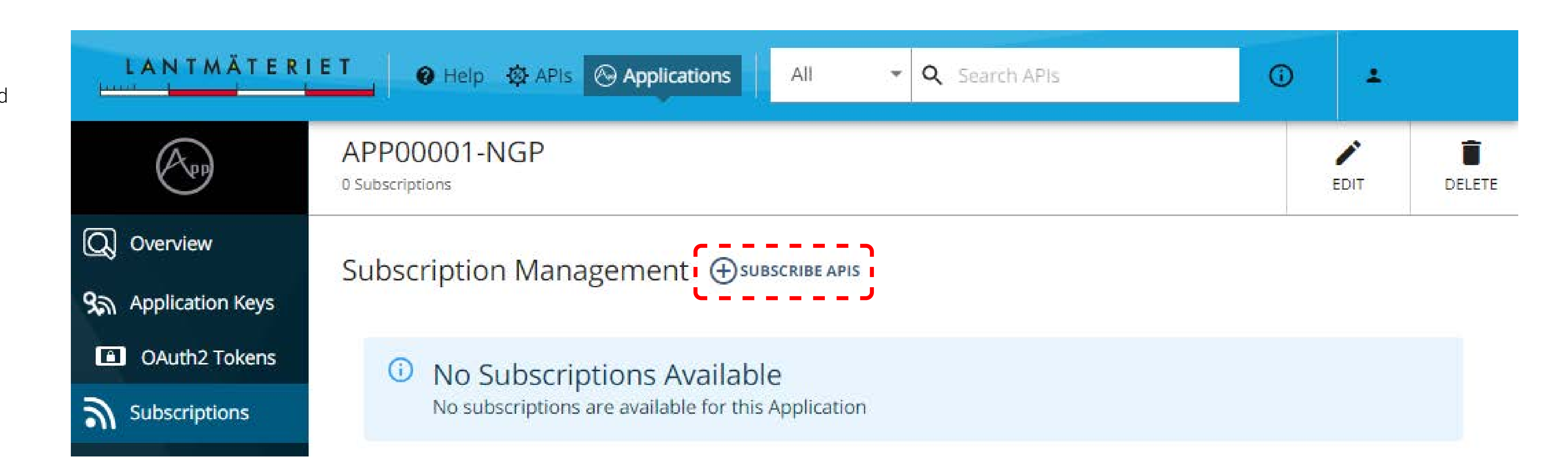

6.

Sök på "Geodatakatalog" och och klicka på Subscribe för både "GeodatakatalogUppdatering" och "GeodatakatalogUppladdning".

OBS! API för konsument heter GeodatakatalogSökning GeodatakatalogNedladdning GeodatakatalogVisning

![](_page_0_Picture_456.jpeg)

7.

Stäng den lilla dialogrutan och klicka på Application Keys i menyn till vänster.

![](_page_0_Picture_41.jpeg)

8.

Klicka på Generate Keys längst ned på sidan.

![](_page_0_Picture_457.jpeg)

![](_page_0_Picture_458.jpeg)

# 9.

Överst på sidan ser du behörigheterna i fälten "Consumer Key" och "Consumer Secret" och det är dessa nycklar som behövs för att ansluta ditt verksamhetssystem till NGP.

Klicka på ögat i fältet för "Consumer Secret" för att visa nyckeln. Olika system har olika lösningar. Kontakta din systemleverantör för vidare support.

![](_page_0_Picture_49.jpeg)

## 10.

Om ni har flera system som delar samma "Consumer Key" och "Consumer Secret" idag så upprepar ni stegen i guiden för att skapa separata Applikationer för respektive system, så att de olika systemen inte riskerar att störa ut varandra.

![](_page_0_Picture_52.jpeg)